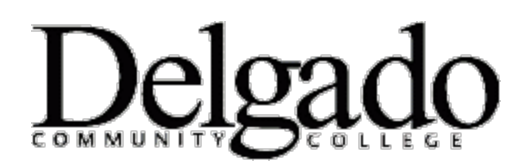

## **HOW TO CHANGE YOUR DELGADO EMAIL PASSWORD on APPLE IPHONE, IPAD OR IPOD TOUCH**

**Important Note: When you change your Delgado email password on your desktop or online you will need to update your Apple device in order to continue receiving emails. This article describes how to do this.** 

- 1. Tap **Settings > Mail, Contact, Calendars**
- 2. Select **Exchange > Account > Password.**
- 4. In the **Password** field, enter your new password to meet the criteria indicated below**.**
- 5. Tap **Done**.

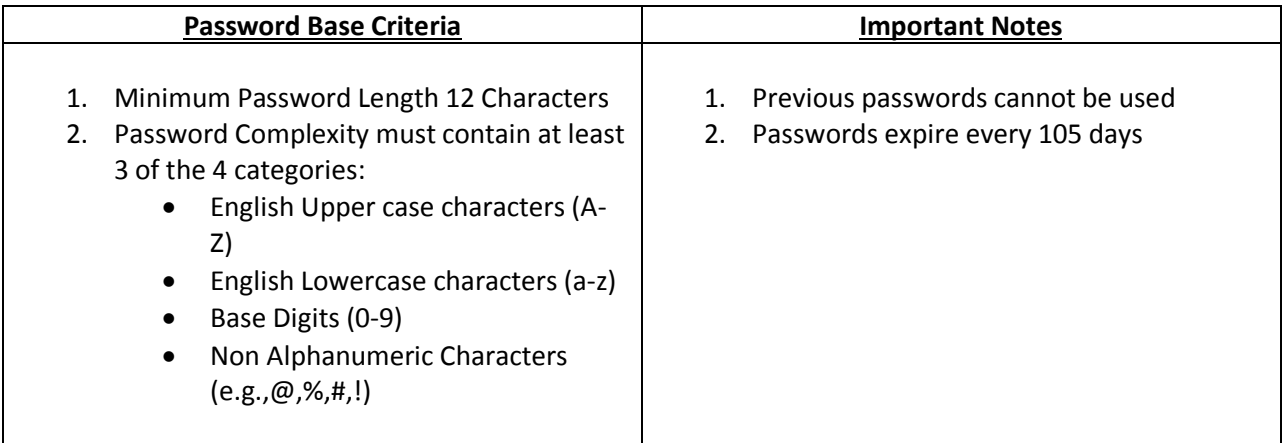

## *Password Examples*

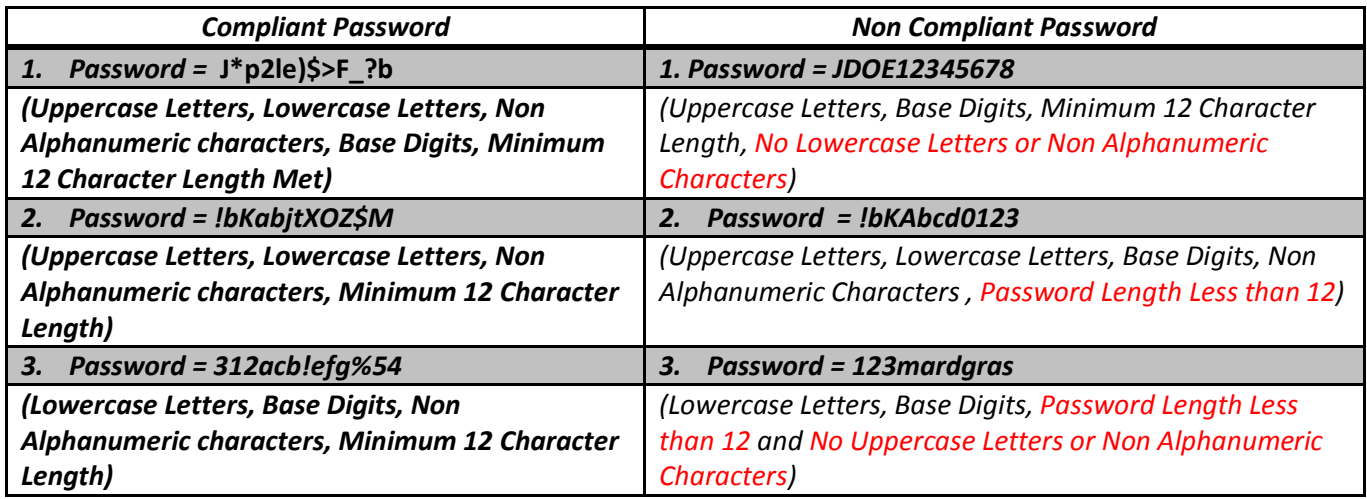

If you encounter any problems call the OIT Helpdesk at (504) 671-5500.